# **Manual de uso** $\circledR$ BOX REPO

# Índice

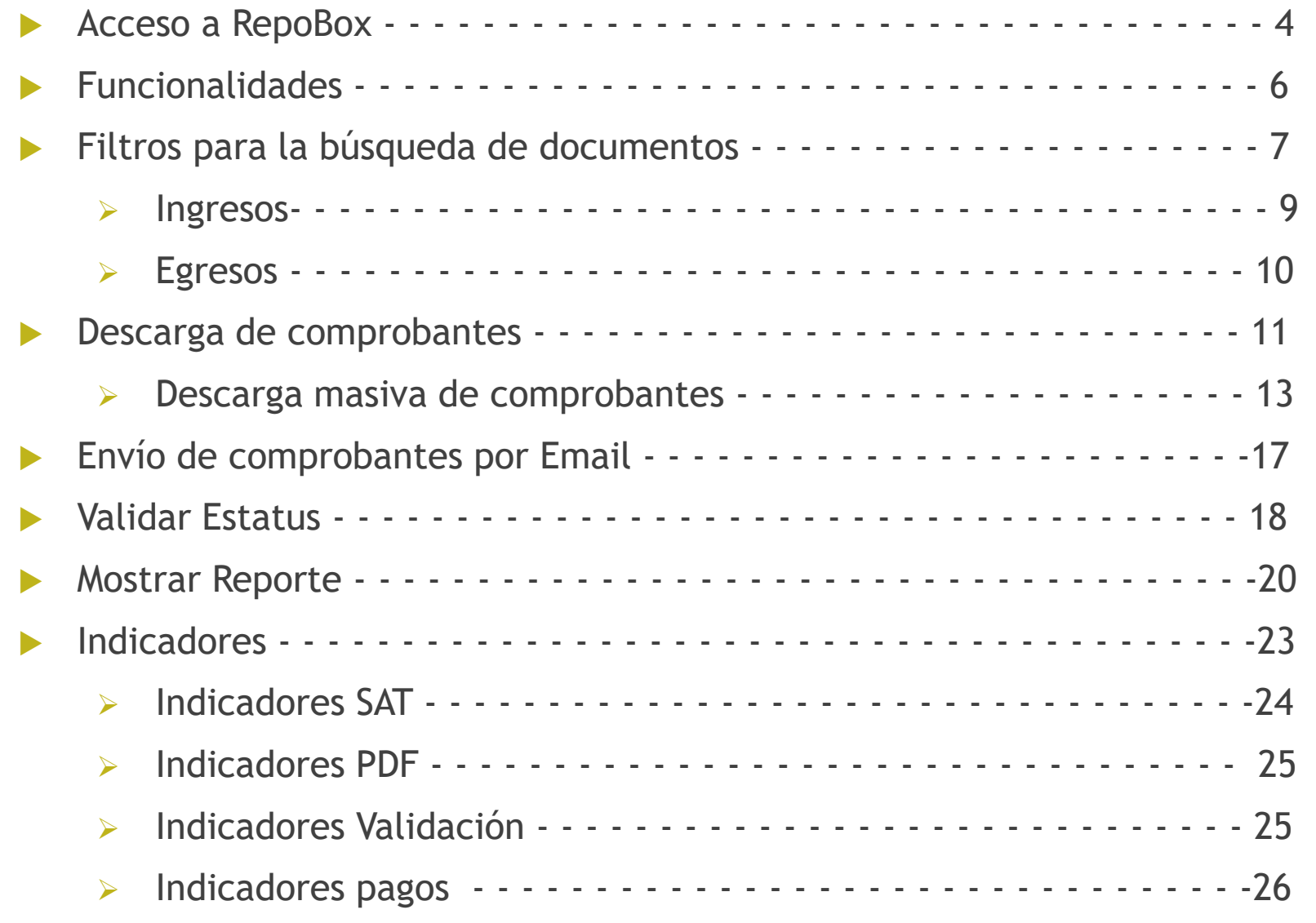

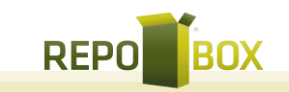

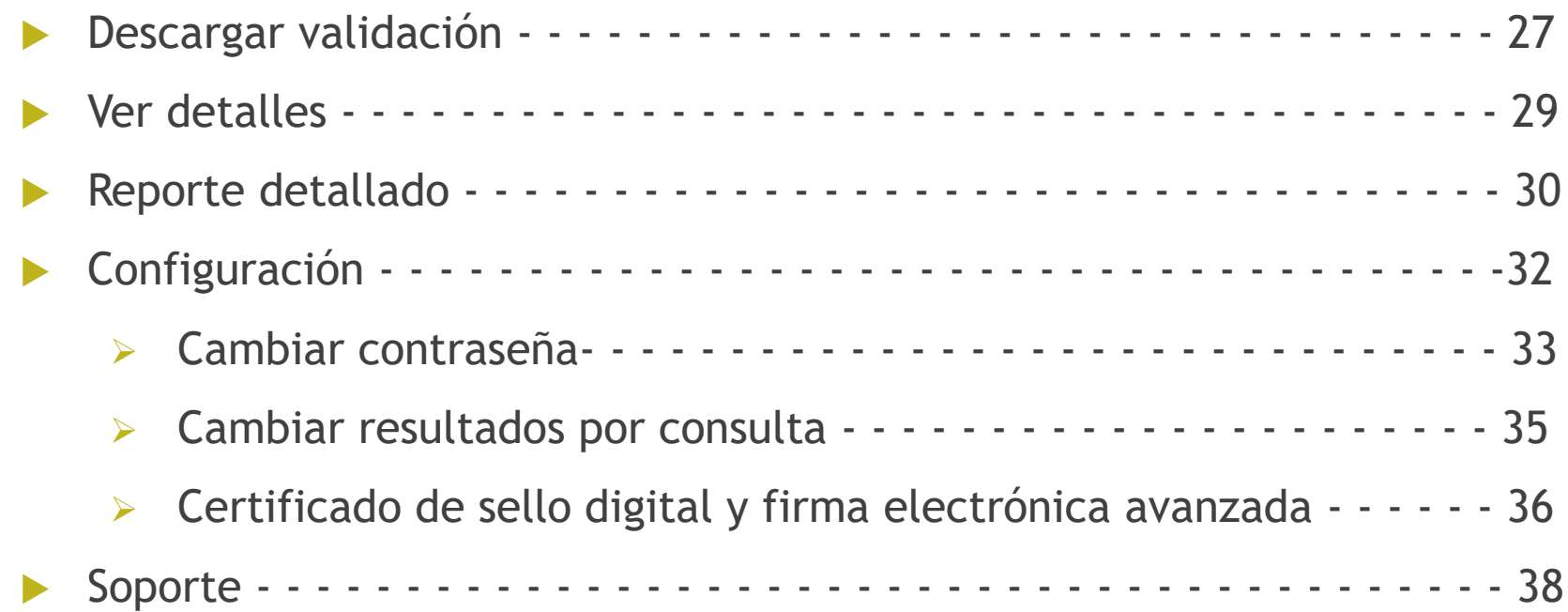

3

# **Acceso a RepoBox**

. Ingresar a la página de RepoBox: repobox.com.mx

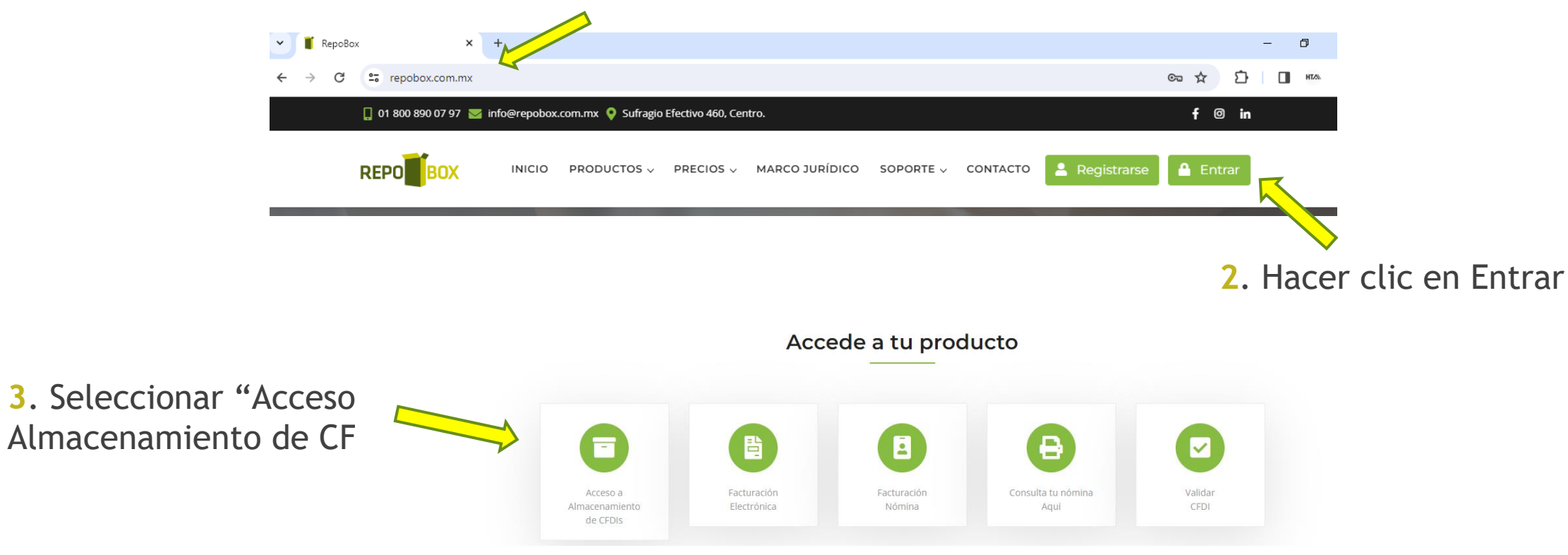

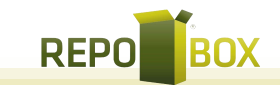

#### **4**. Ingresar credenciales:

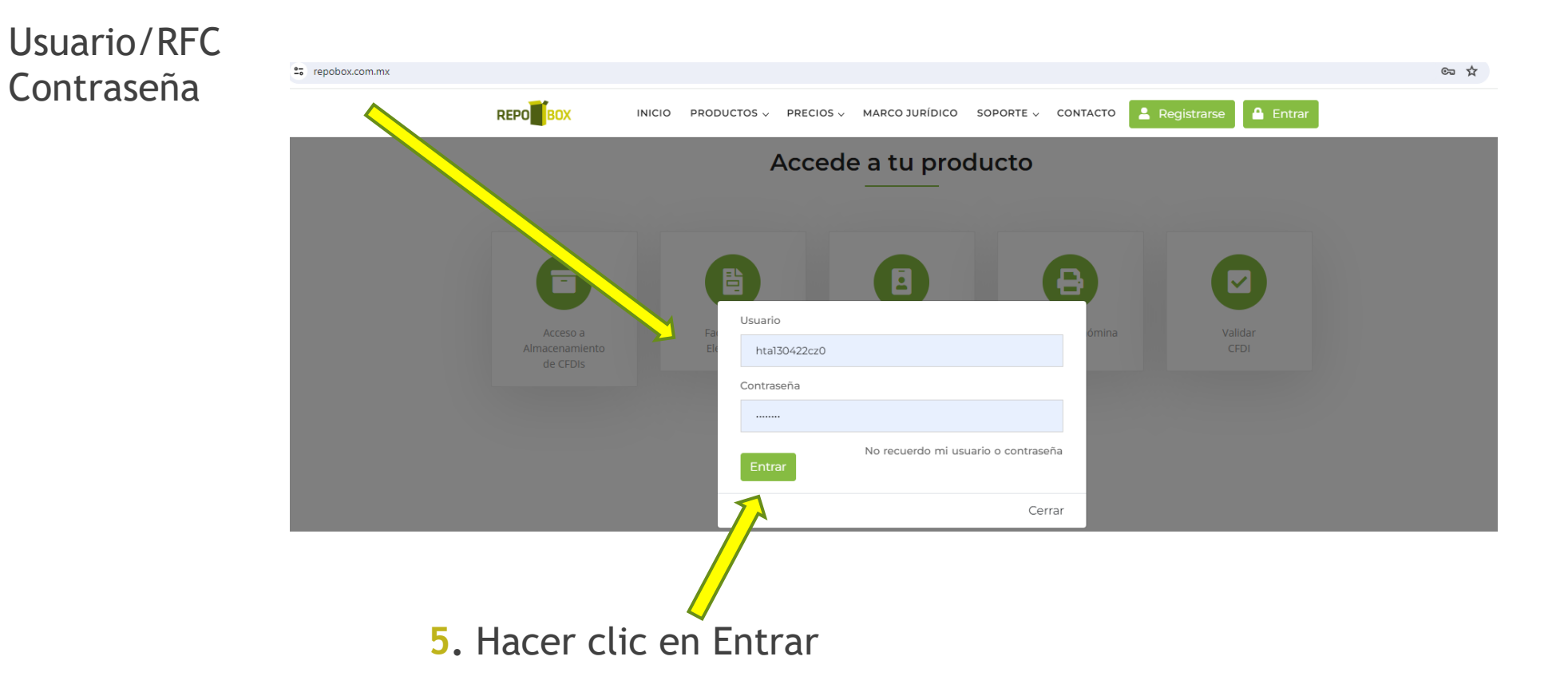

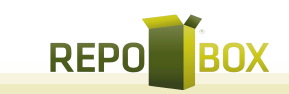

# **Funcionalidades**

- Almacenamiento de CFDIs.
- Validación de cada uno de los XML que entran al buzón.
- Descarga del SAT a los CFDIs no recibidas o subidas al buzón.
- Notificaciones
	- ➢ Notifica al proveedor la recepción de las facturas enviadas.
	- ➢ Notifica al proveedor el resultado de la validación.
	- ➢ Notifica al usuario si el proveedor cancela una factura (Verifica durante un año a partir de recibido el comprobante).
- Múltiples usuarios con niveles de acceso.
- Descargas masivas.
- Envió de comprobantes por E-Mail.
- Correo personalizado (Los que se mandan a los proveedores).
- Acceso gratuito para clientes y proveedores: Consulta de comprobantes.
- Servicio y Atención al cliente.

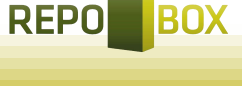

# Filtros para la búsqueda de documentos

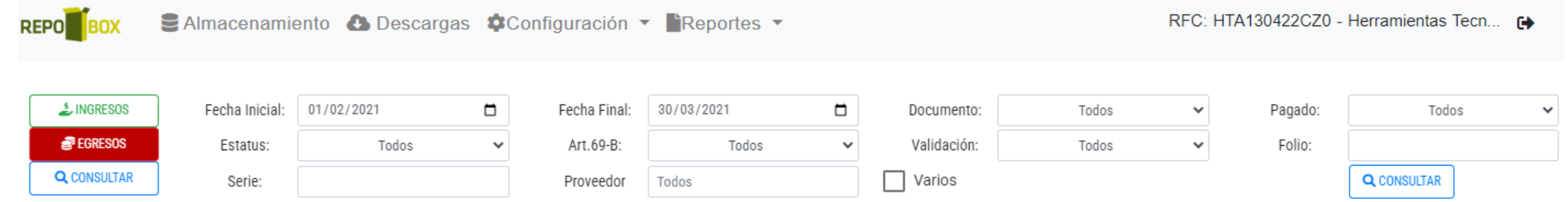

#### **Descripción de los iconos**:

- Los CFDIs relacionados con la generación de ingresos. L INGRESOS
	- Los CFDIs relacionados con la generación de egresos.

**Q** CONSULTAR

**图 EGRESOS** 

Hacer clic al finalizar de seleccionar los filtros deseados para solicitar la consulta.

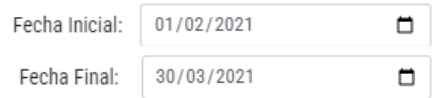

Selecciona la fecha de inicio y la fecha de fin del intervalo de fechas que deseas consultar.

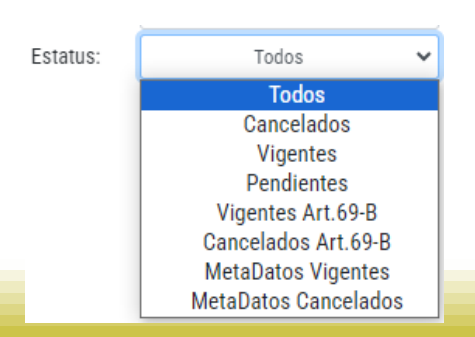

Selecciona el estatus de los documentos a consultar.

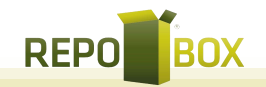

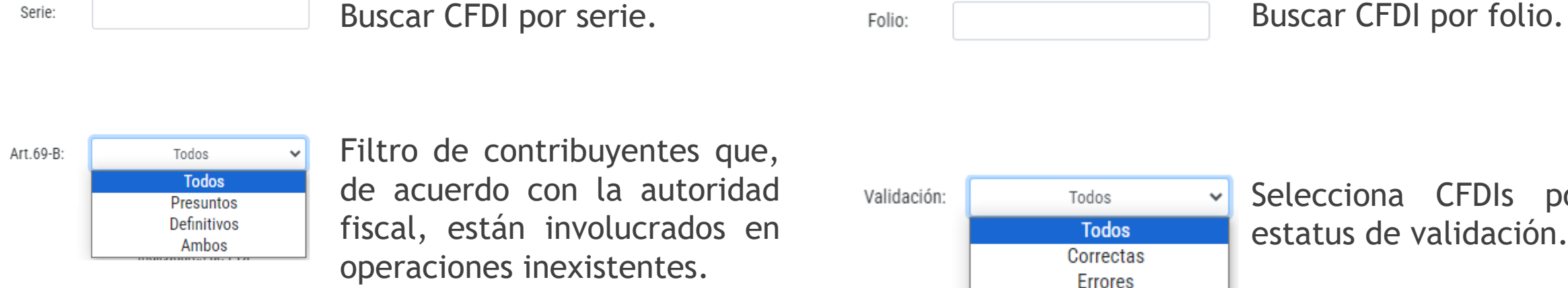

Selecciona según el

Serie:

Proveedor

Documento:

Todos

Todos

**Todos** 

Factura Nota de Crédito **Carta Porte** Anticipo Aplicación de Anticipo Recibo Electrónico de Pagos Buscar CFDIs por proveedor, escribiendo la razón social.

tipo de documento.

Selecciona CFDIs por estatus de validación.

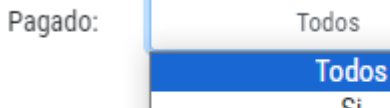

**Observaciones** 

Si

No

 $\checkmark$ 

Selecciona CFDIs por estatus de pagado.

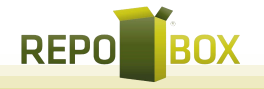

**5**

# Ingresos

Aquí se mostrarán los archivos XML y PDF que emita su RFC. (Facturas, Recibos de pago, Notas de crédito, Notas de cargo, Carta porte, etc.).

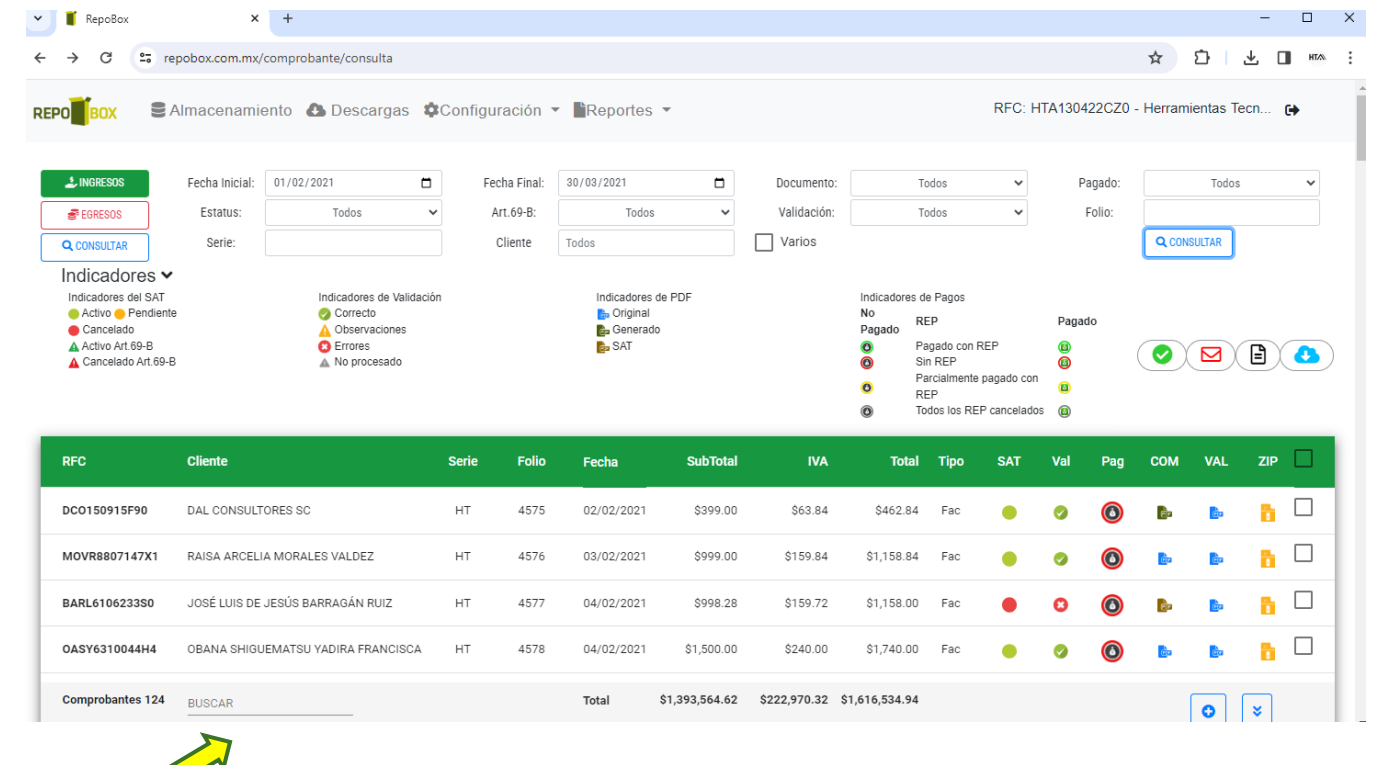

En esta **BUSCAR ENGLE PODEMOS** capturar el nombre del cliente, monto de la factura, RFC, folio, etc., para que la búsqueda sea aún más específica. **REPO** 

# **Egresos**

La opción EGRESOS, mostrará los archivos XML y PDF que le sean emitidos por sus proveedores. (Facturas, Recibos de pago, Notas de crédito, Notas de cargo, Carta porte, etc.), mediante la siguiente pantalla:

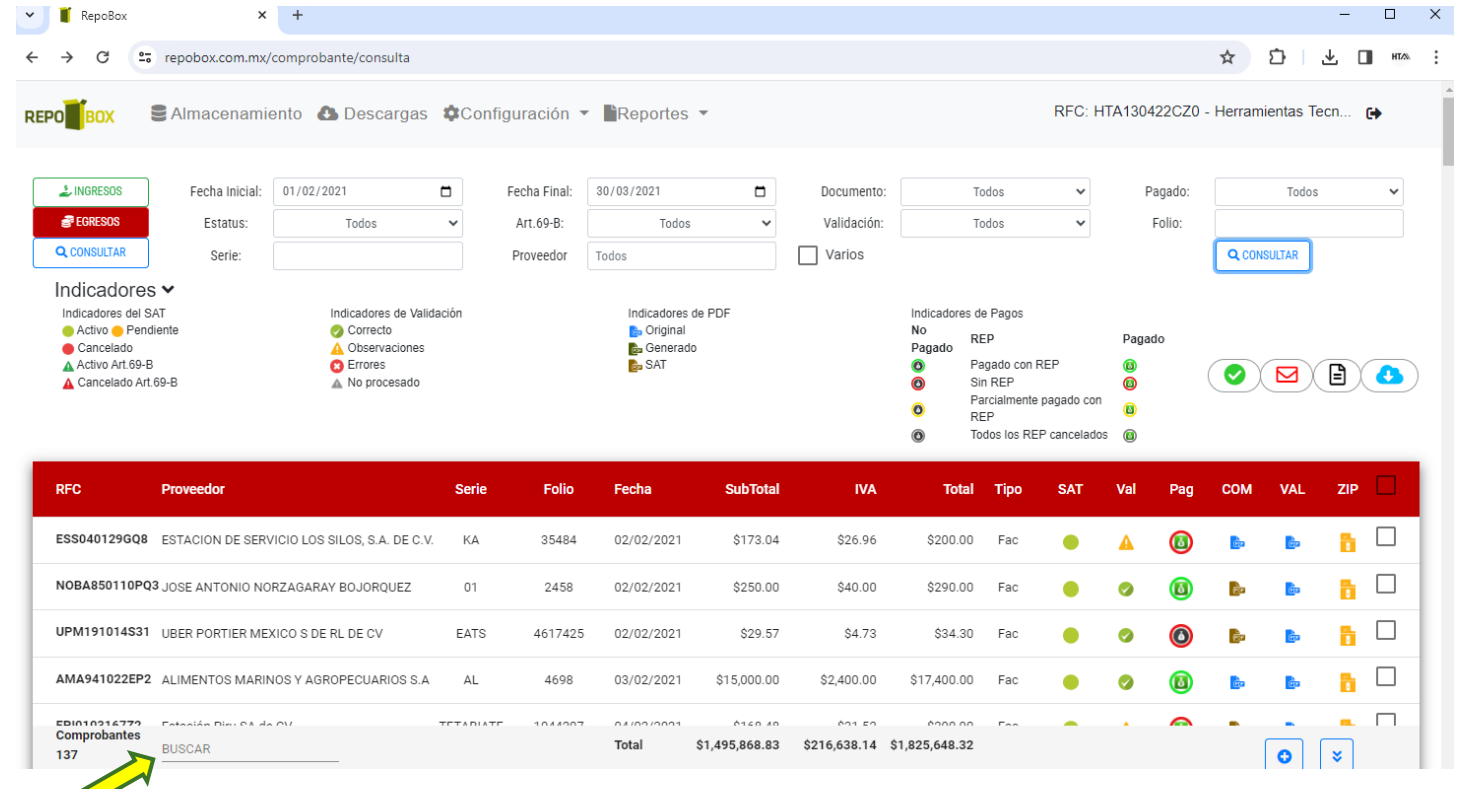

 En esta búsqueda podemos capturar el RFC, nombre del proveedor, monto de la factura, folio, etc., para que la búsqueda sea aún más específica. **REPO** 

# Descarga de comprobantes

**1**. Para hacer uso de la herramienta de descarga, se deberán seleccionar los filtros de búsqueda deseados para obtener los comprobantes:

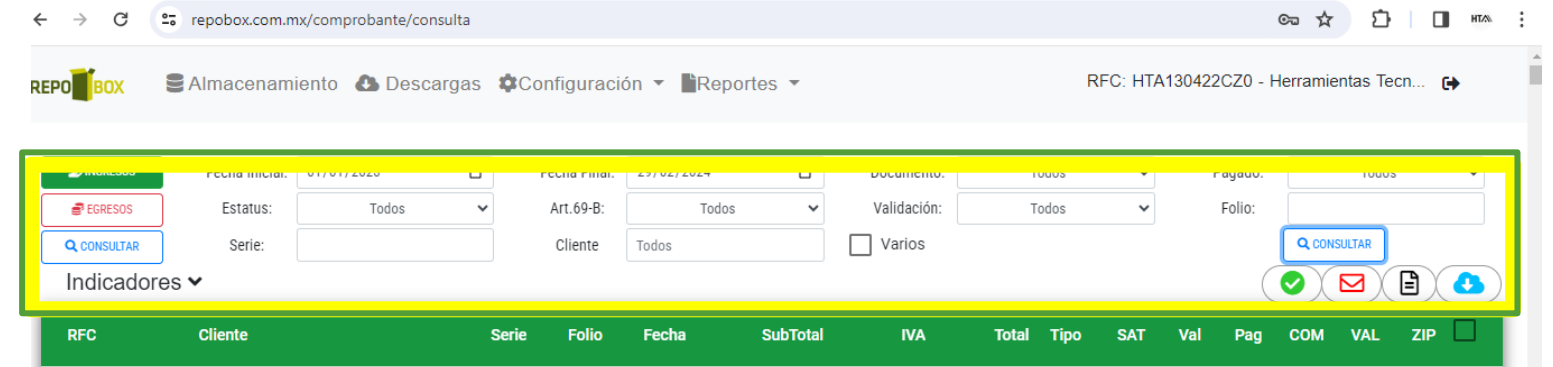

**2**. Y posteriormente seleccionar los comprobantes deseados desde el check box:

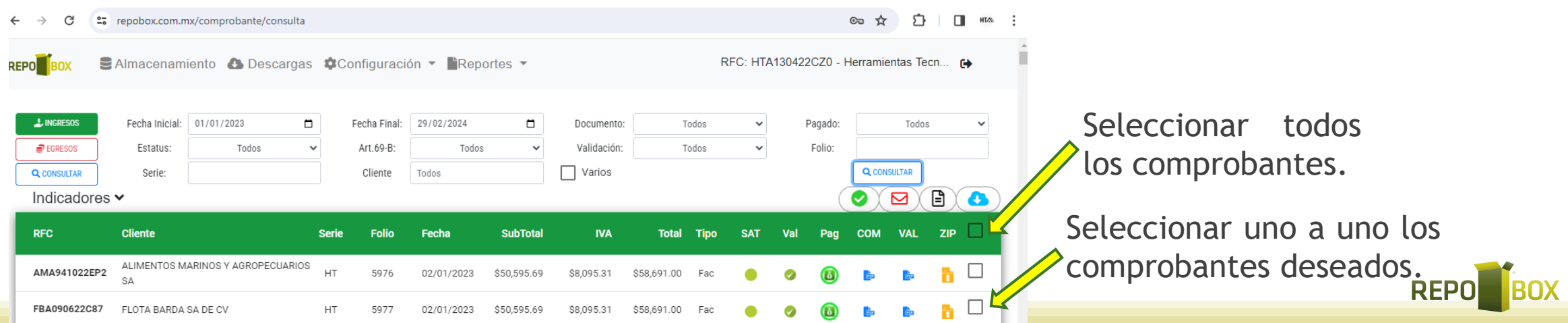

**3**. Ya seleccionados los comprobantes, hacer clic en el icono en forma de nube

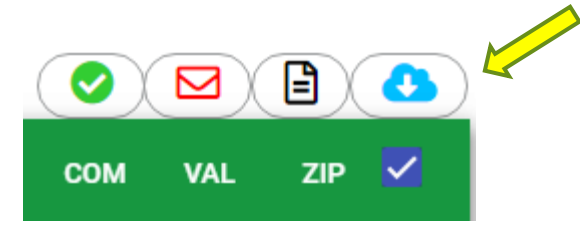

 $\Box$ 

Si se trata de una cantidad menor a 200, se mostrará una barra de progreso en pantalla:

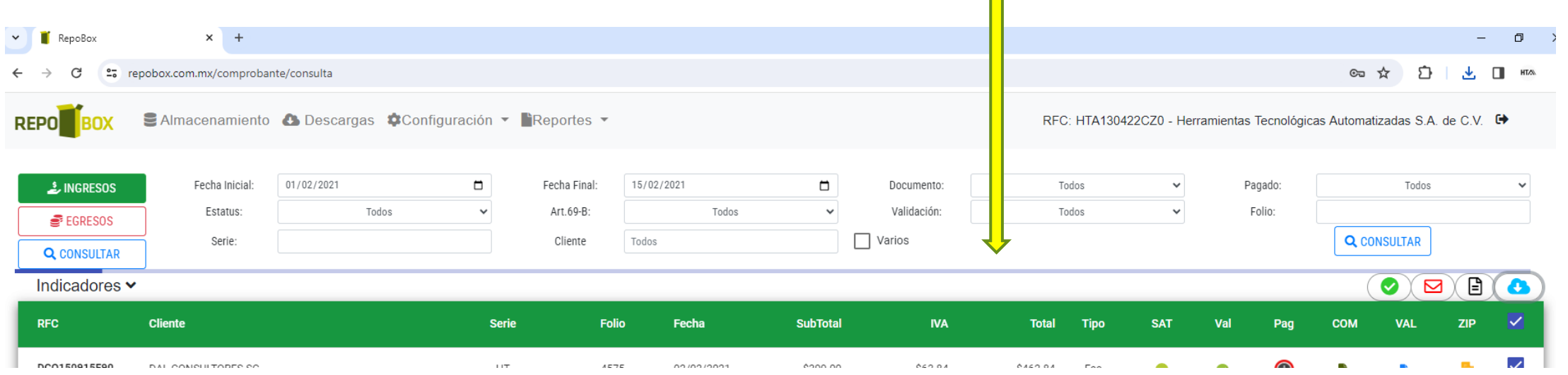

**4**. Una vez completada, se mostrará mensaje de descarga terminada.

RepoBox\_RFC H .<br>Descarga terminada

Ē.

**REPO** 

# Descarga masiva de comprobantes

**1**. Para hacer uso de la herramienta de descarga, se deberán seleccionar los filtros de búsqueda deseados para obtener los comprobantes:

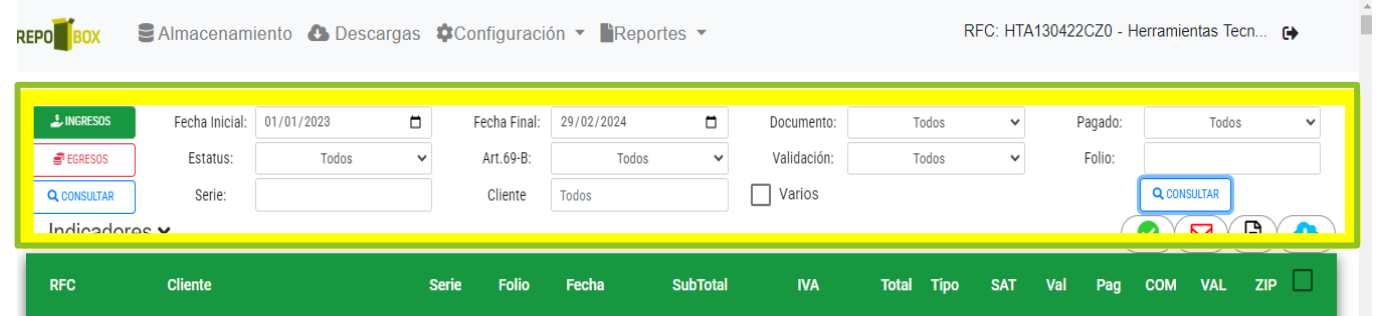

**2.** Si se trata de una cantidad mayor a 200, se deberá seleccionar el botón **o** para cargar más comprobantes o el botón  $\sqrt{s}$  para cargar todos los comprobantes de las fechas indicadas.

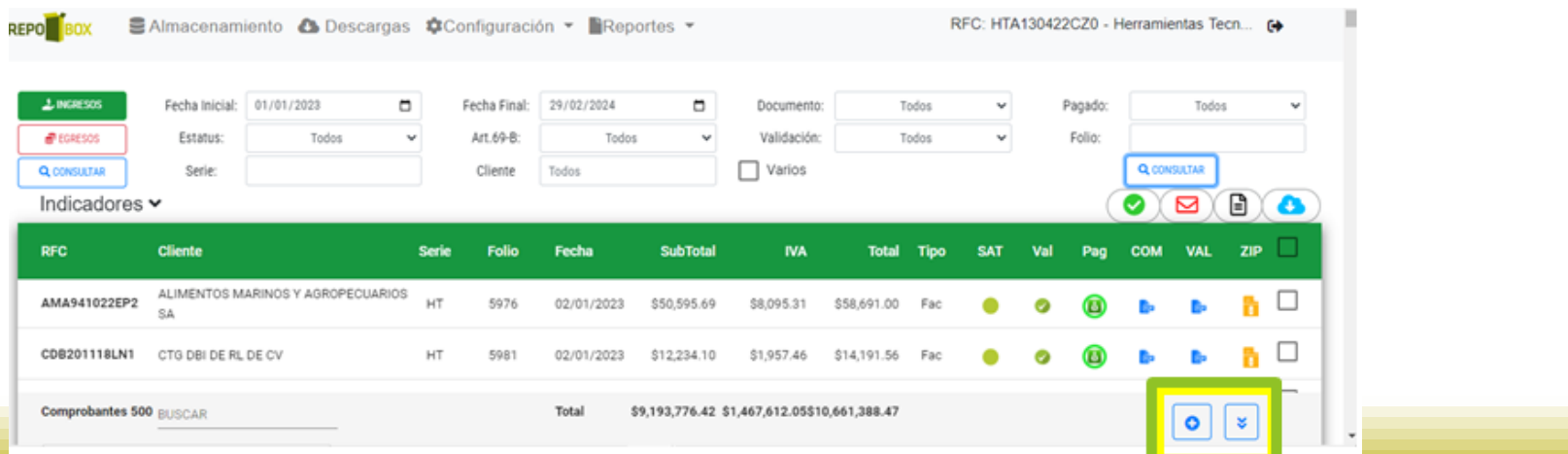

**REPO** 

#### **3**. Y posteriormente seleccionar los comprobantes deseados desde el check box:

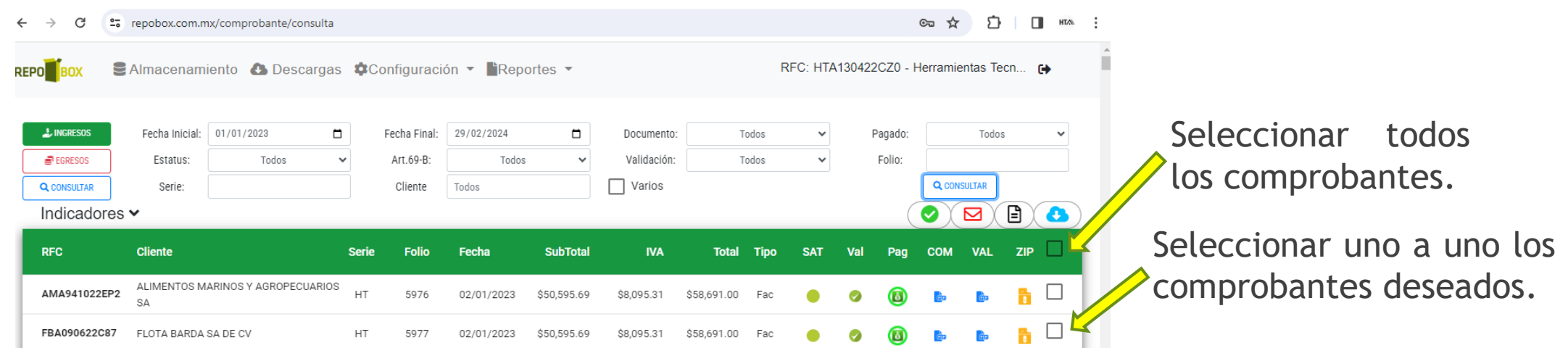

**4**. Ya seleccionados los comprobantes, hacer clic en el icono en forma de nube

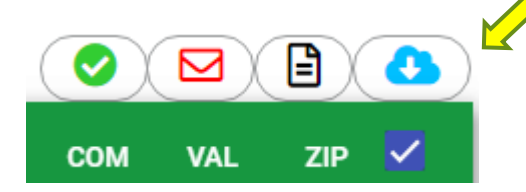

**5**. Y le lanzara el siguiente mensaje:

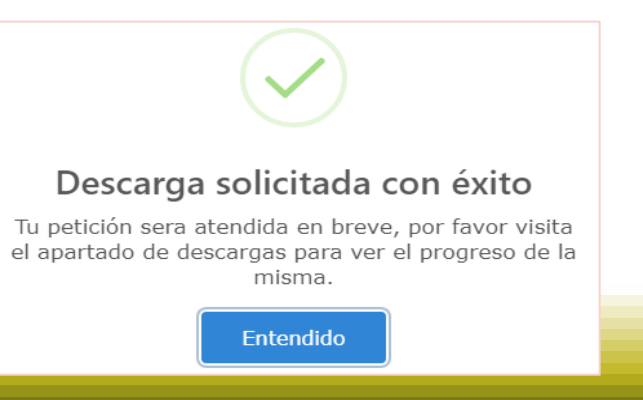

**REPO** 

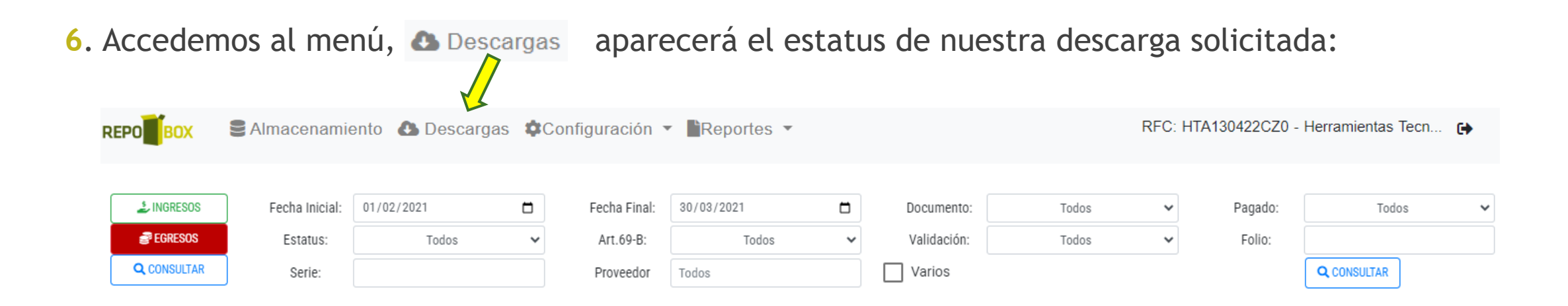

7. Si el botón **DESCARGAR**, está habilitado podemos oprimirlo para saber en cuantas particiones de archivos comprimidos se descargarán los comprobantes:

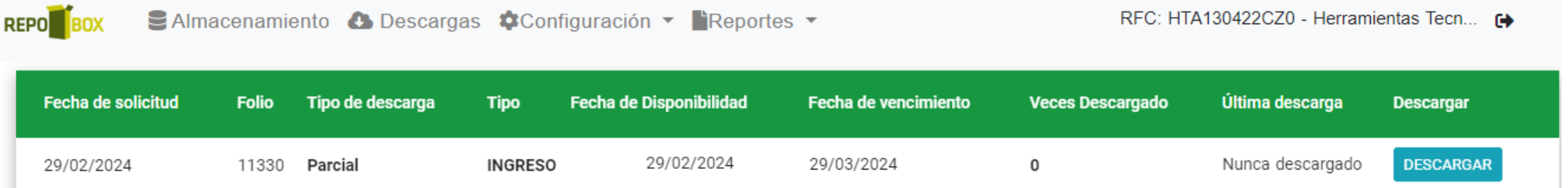

**Nota**: Están disponibles 30 días.

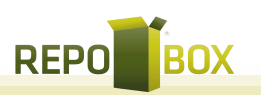

. Clic en el botón DESCARGAR para que se inicie el proceso, al final aparecerá icono de descarga terminada:

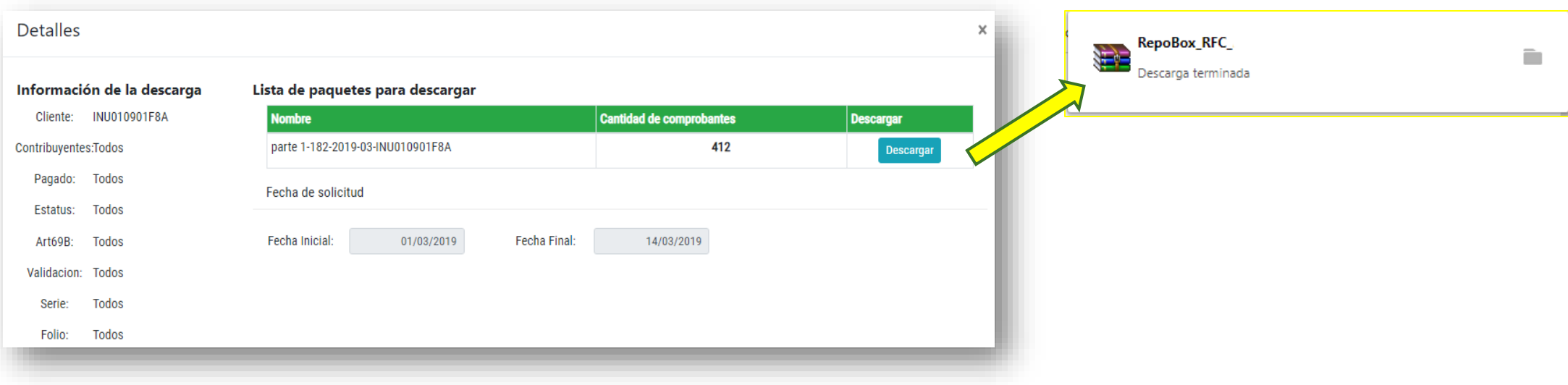

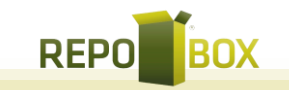

# Envio de comprobantes por E-mail

. Para enviar un XML y PDF de cualquier comprobante solamente tenemos que seleccionar el deseado y,

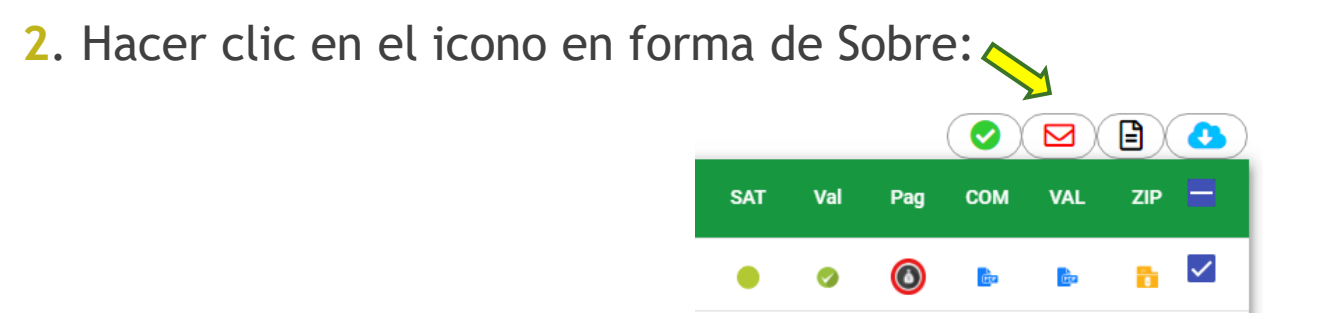

. Aparecerá una ventana en la que podremos capturar 1 o más correos electrónicos

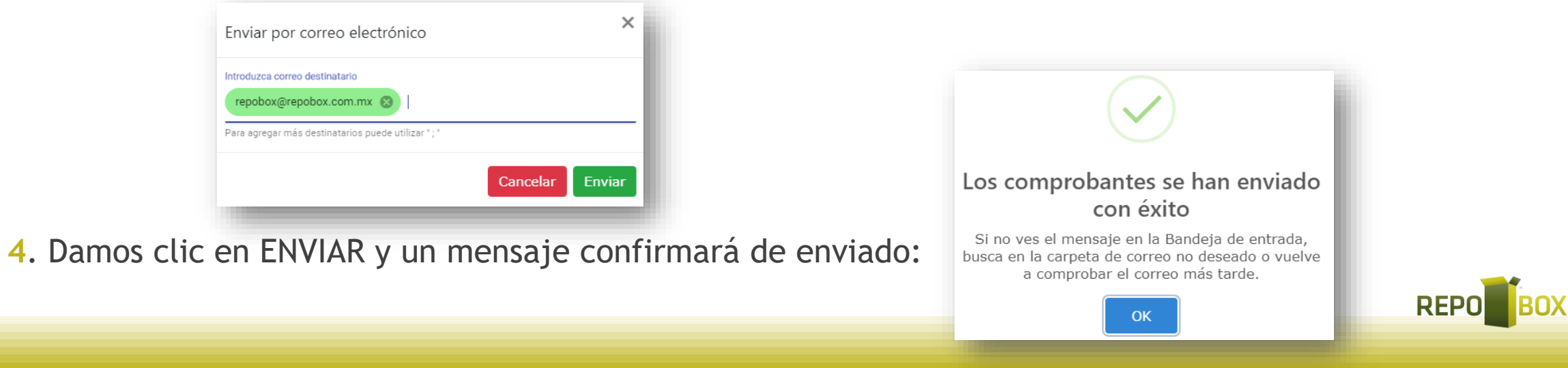

# Validar estatus

El verificar estatus hace que el sistema revise ante el SAT a ver si el comprobante sigue en el estatus que dice el RepoBox.

**1**. Para hacer uso de la herramienta de Validar estatus, se deberán seleccionar los comprobantes deseados

**2**. Y hacer clic en el botón de palomita verde

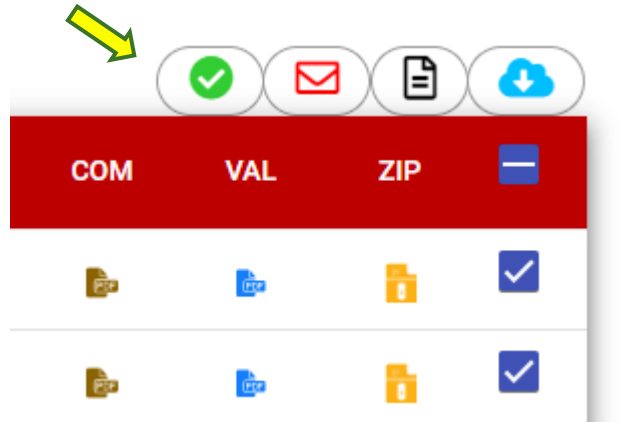

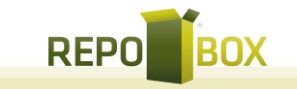

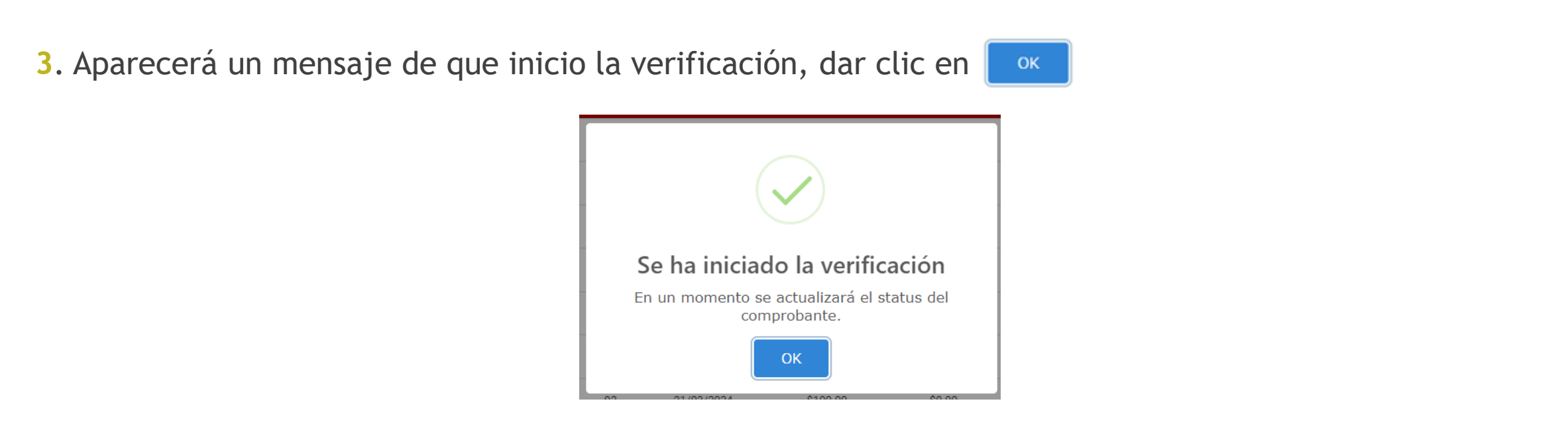

**4.** El icono en la columna "SAT" de los comprobantes seleccionados pasara al de  $\phi$  mientras revisa el estatus en el SAT.

**5**. Si el estatus cambia, el sistema reprocesa automáticamente ese comprobante y notifica en caso de que esté cancelado.

19

### Mostrar reporte

El "Mostrar Reporte", es un formato pdf con un listado de comprobantes que cumplen con los filtros que seleccionas para la consulta.

**1**. Para hacer uso de la herramienta de "Mostar Reporte", se deberán seleccionar los filtros de búsqueda deseados para obtener los comprobantes:

#### **2. Posteriormente hacer clic en <b>Q** CONSULTAR

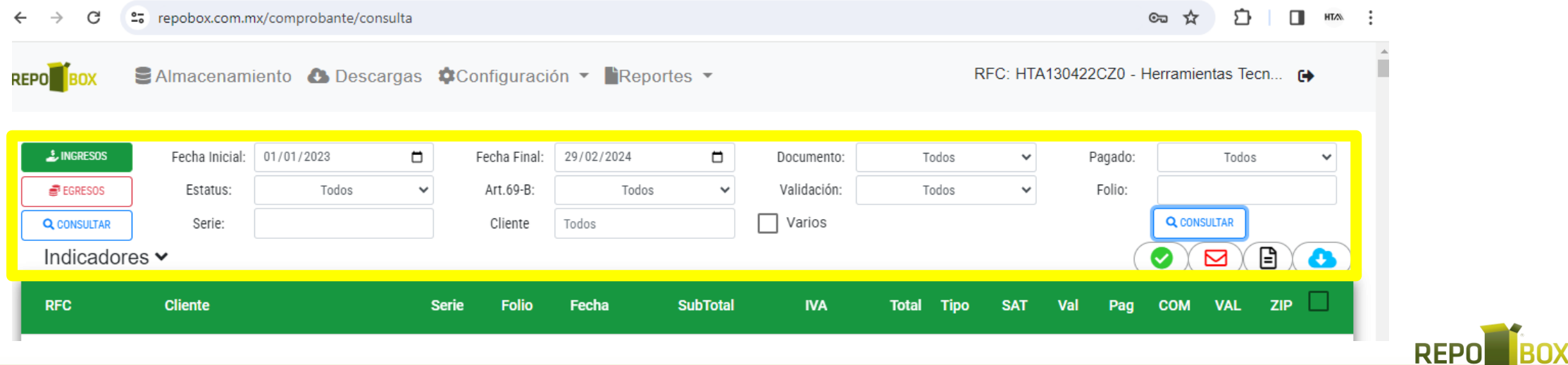

**3**. Hacer clic en el botón "Mostrar reporte"  $\Box$  $\bullet$ ❤ VAL **COM**  $ZIP$ Pag  $\bf\bm\Omega$ े<br>टिस a.<br>Ga

- **4**. Se mostrará un modal con un PDF de los comprobantes en la consulta.
- **5**. Para descargar el PDF hacer clic en el botón "Exportar".

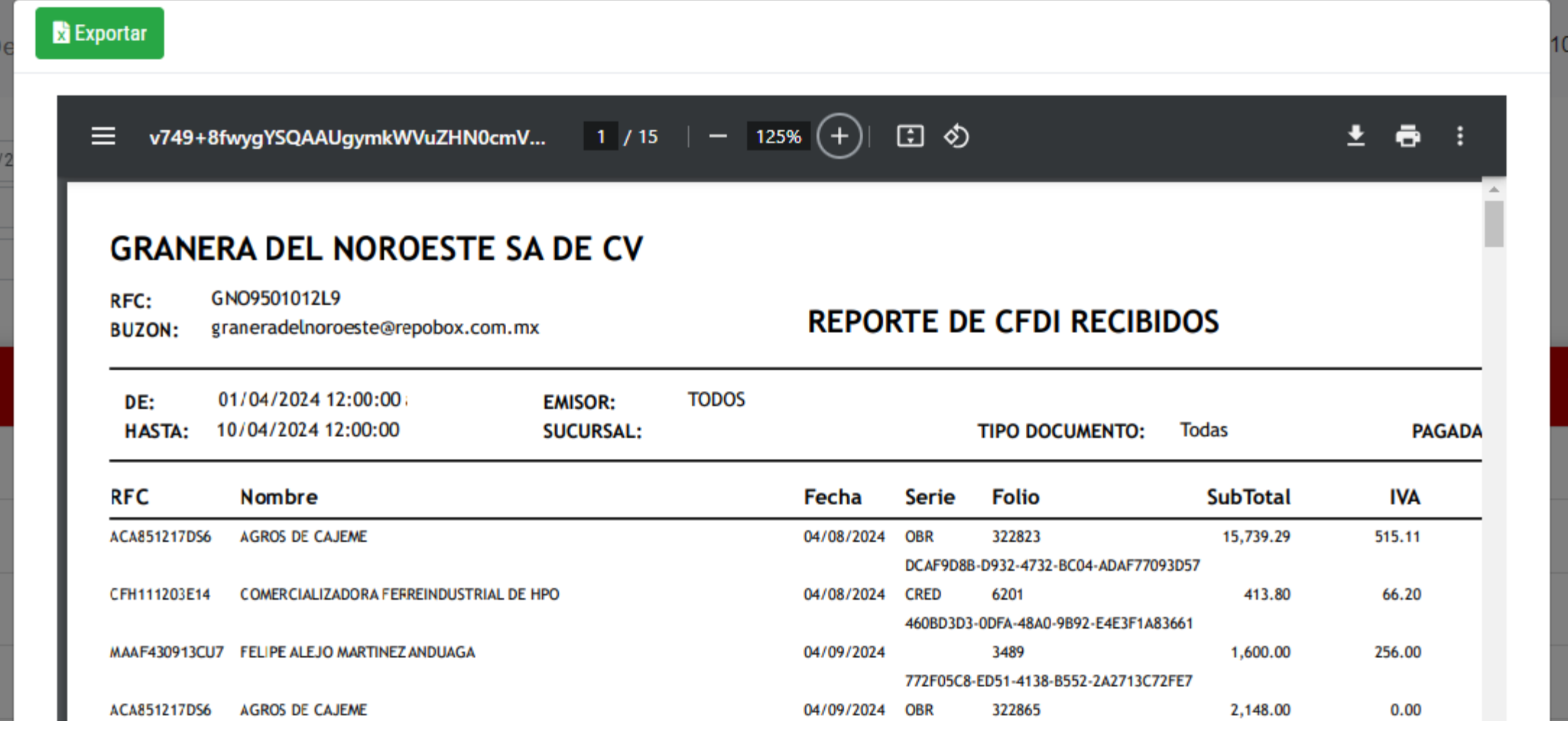

# Indicadores

El significado de los símbolos se muestra al dar clic en la palabra INDICADORES

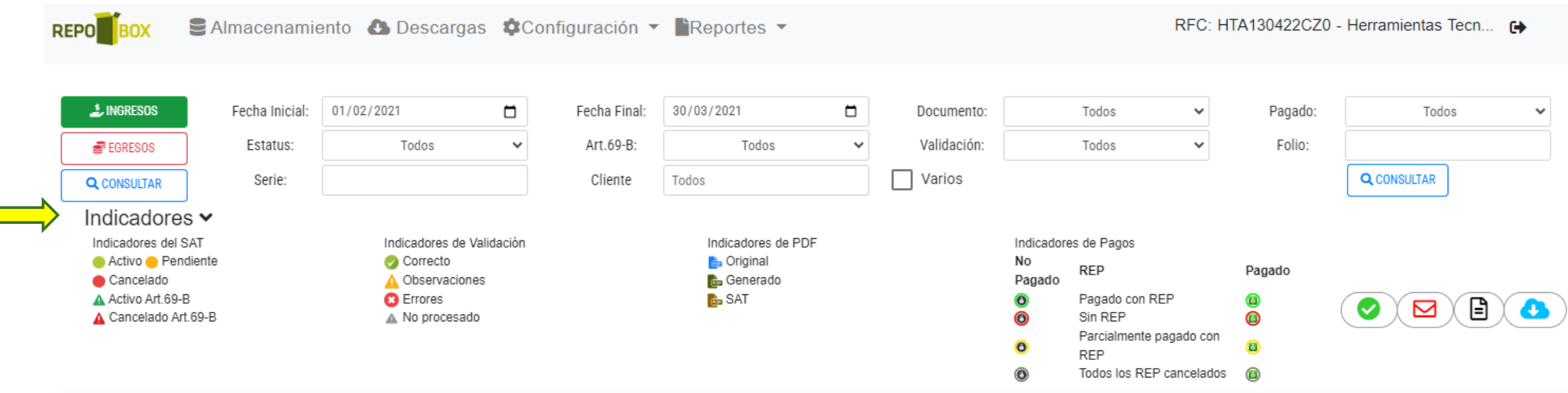

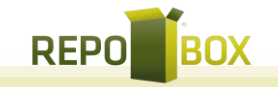

### **Indicadores SAT**

Activo

Pendiente

Cancelado

Activo Art.69-B

El comprobante se encuentra con estatus VIGENTE en SAT.

El comprobante no se ha verificado en SAT.

El comprobante tiene estatus CANCELADO en SAT.

El RFC emisor del comprobante pertenece a la lista de los contribuyentes no cumplidos en las listas del SAT y el comprobante se encuentra vigente.

Cancelado Art.69-B

El RFC emisor del comprobante pertenece a la lista de los contribuyentes no cumplidos en las listas del SAT, este comprobante esta cancelado.

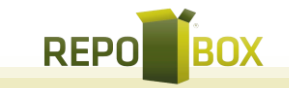

### Indicadores de validación

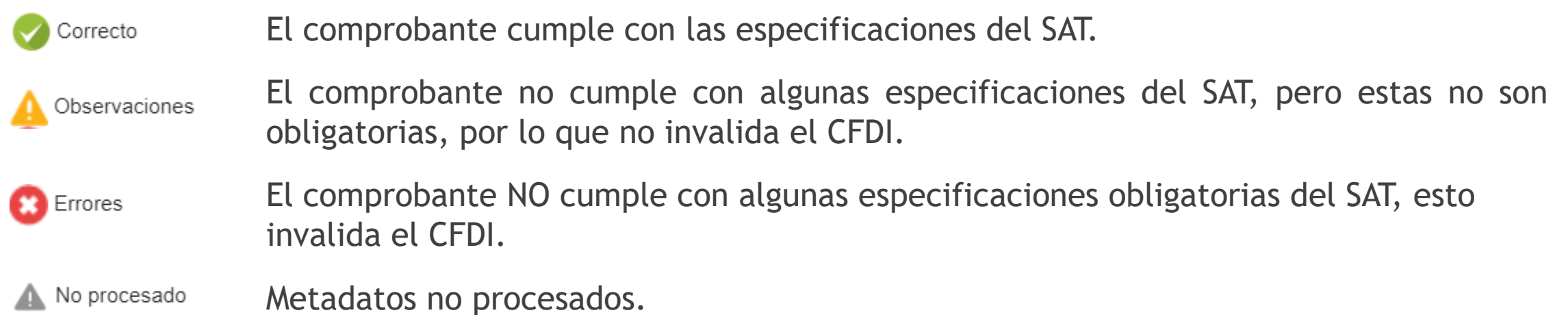

### Indicadores de PDF

**Genérico**: El sistema crea PDF cuando el emisor no adjunta archivo.

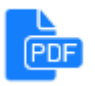

Original: PDF enviado por el emisor de la factura.

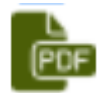

 $rac{D}{[PDF]}$ 

**SAT**: Esto ocurre cuando la descarga SAT se lleva a cabo y no existía la factura en el repositorio.

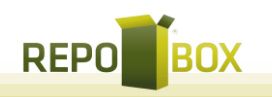

### Indicadores de pagos

**PAGADO**: La factura tiene complemento de pago que cubre la totalidad de la factura, el centro se presenta en color negro ya que el usuario NO la ha marcado como pagada.

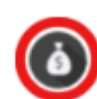

**SIN PAGOS**: La factura NO tiene complemento de pago y el usuario NO la ha marcado pagada.

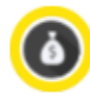

**PARCIALMENTE PAGADO**: La factura tiene complemento de pago, pero este NO cubre la totalidad y el usuario NO la ha marcado pagada.

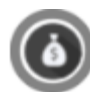

 $\odot$ 

- **SIN PAGOS VIGENTES**: Los pagos de esa factura se han CANCELADO.
- **PAGADO**: La factura tiene complemento de pago que cubre el total de la factura, el centro en color verde indica que el usuario la marco como pagada.

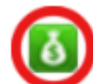

**SIN PAGOS**: El comprobante NO tiene complementos de pago y el usuario la marco como pagada.

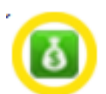

**PARCIALMENTE PAGADO**: La factura tiene complementos de pago, pero NO cubre la totalidad, el usuario la marco como pagada.

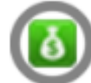

**SIN PAGOS VIGENTES**: los pagos de esa factura se han CANCELADO y ya fue marcado como pagada.

#### Descargar validación

**1**. Para ver y/o imprimir el resultado de la validación fiscal, se hace clic derecho sobre el CFDI deseado

2. Y hacer clic en Descargar Validación.

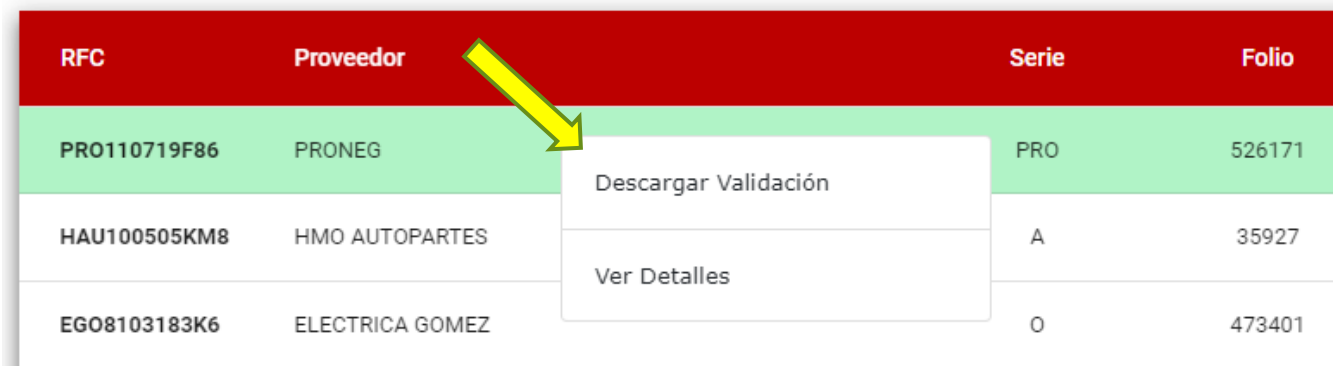

#### . Aparecerá un modal con el resultado de la validación fiscal y un botón para imprimir.

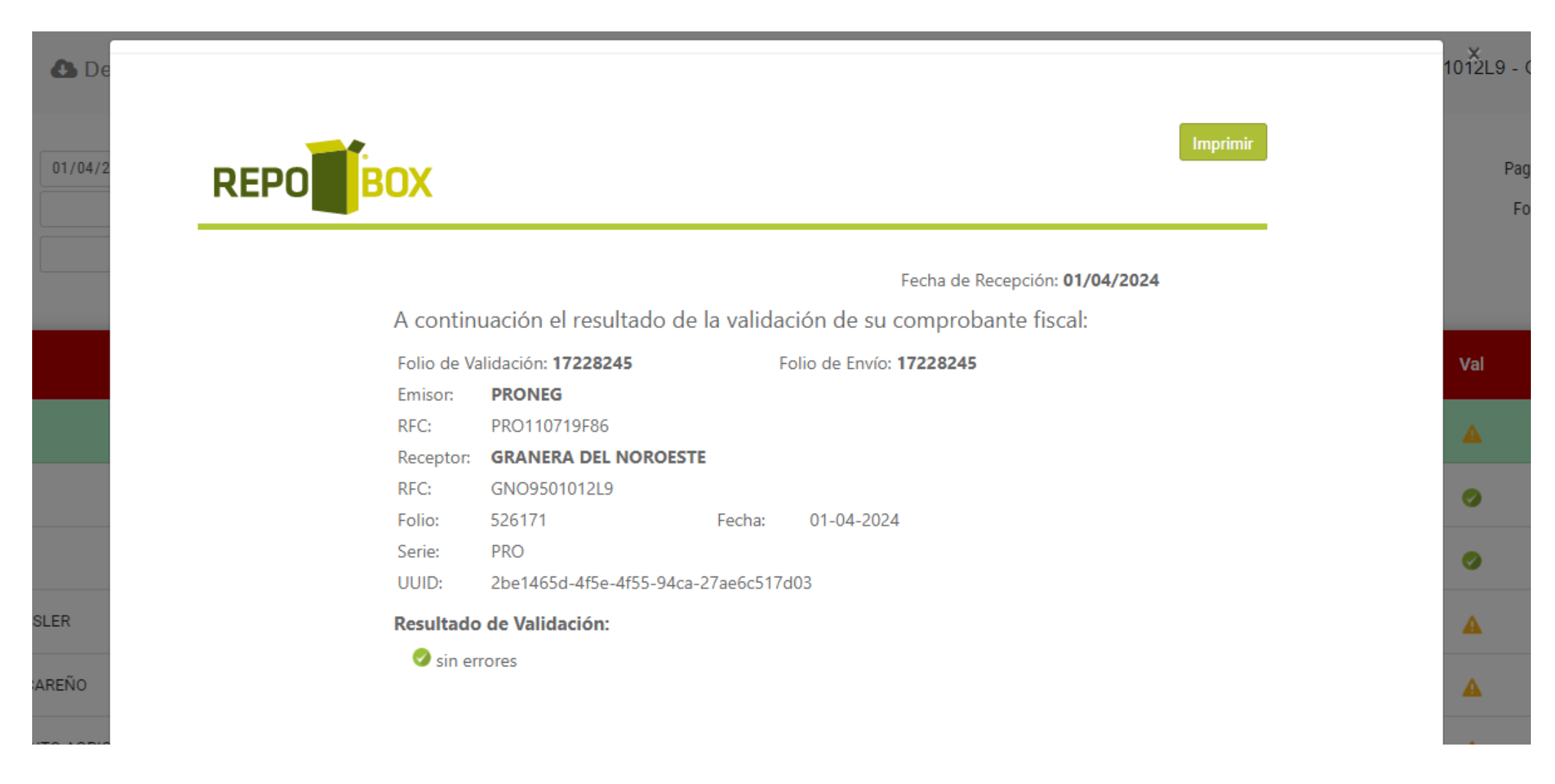

#### Ver detalles

**1**. Para ver los detalles de un documento, se hace clic derecho sobre el documento deseado y hacer clic en Ver Detalles .

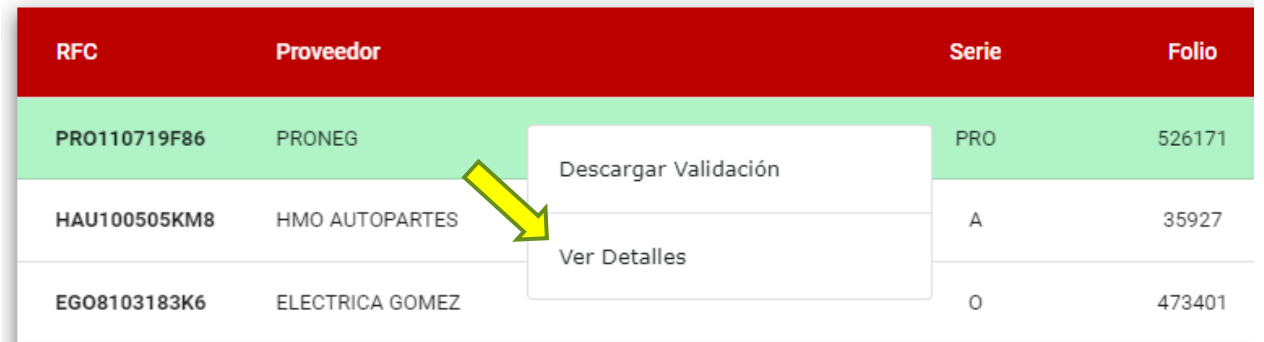

**2**. Aparecerá un modal con los detalles del documento

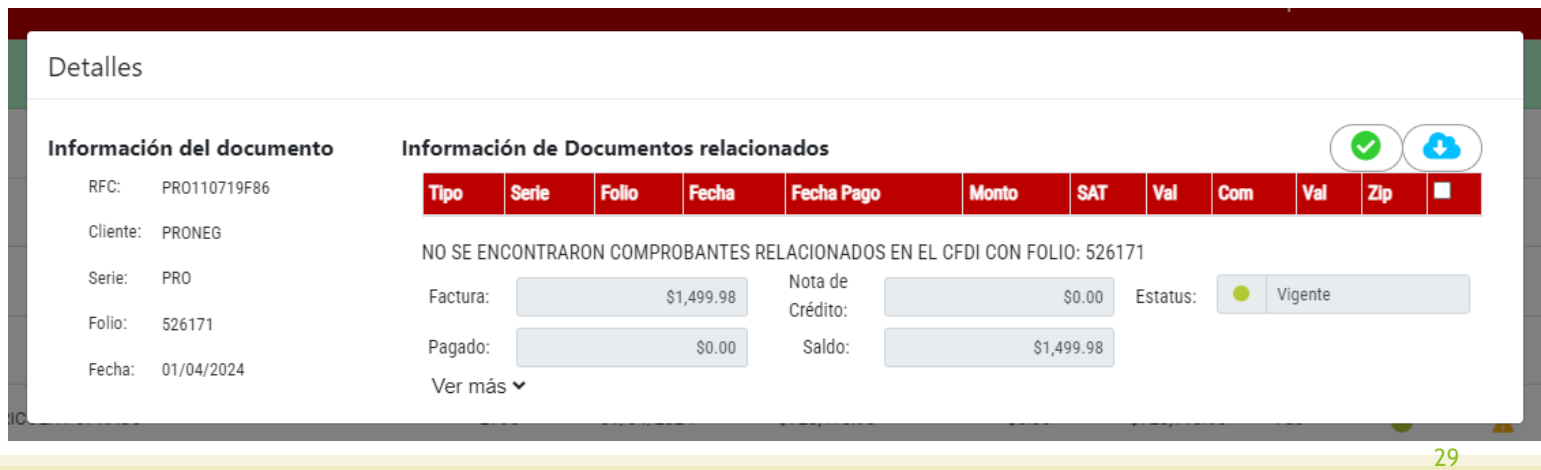

# Reporte detallado

Una **nueva funcionalidad** son los "Reportes Detallados". Esta herramienta le permitirá acceder a información más específica sobre sus facturas electrónicas almacenadas.

- Listado de CFDI's: Desglose de sus facturas electrónicas, facilitando la gestión y revisión de sus documentos.
- Listado de CFDI's por Concepto: Desglose de sus facturas electrónicas por concepto adquirido, facilitando el análisis de esta información.
- Validación de complemento de pago Faltante: Muestra facturas marcadas como pagadas y que no tiene un Recibo Electrónico de Pagos (funciona solo si el almacenamiento se encuentra ligado a una base de datos)
- Validación de complemento de pago: Muestra todas las facturas que requieren un Recibo Electrónico de Pagos estén pagadas o no.

#### 1. Hacer clic en **FReportes** en el menú de la parte superior

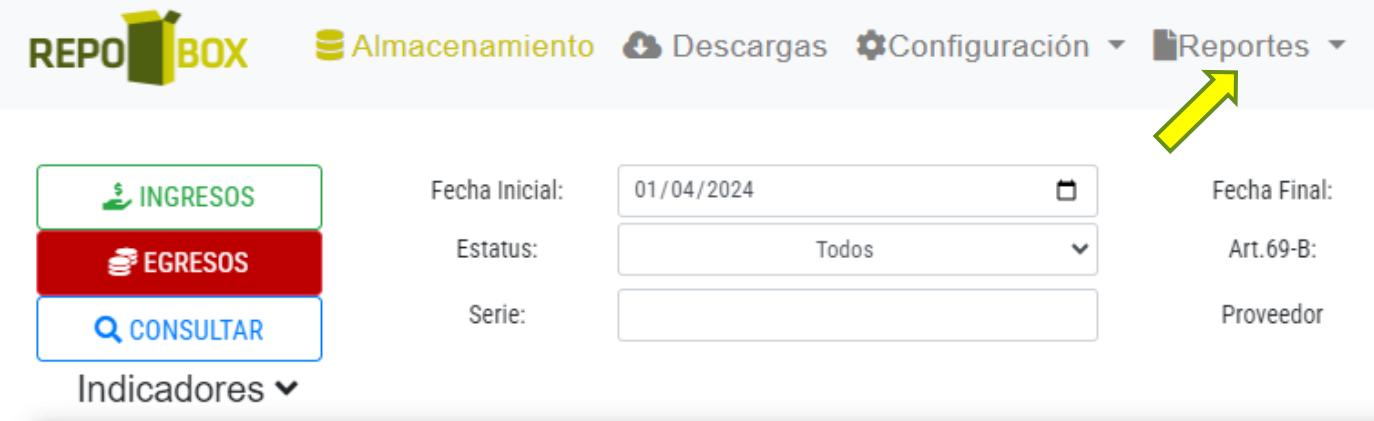

**2**. Se ira a una consulta similar a la del Almacenamiento, con un filtro extra de "Detallado" con las opciones mencionadas anteriormente. Al hacer clic en "Descargar" descargara un Excel con todos los documentos encontrados. No mostrara una tabla como en el almacenamiento.

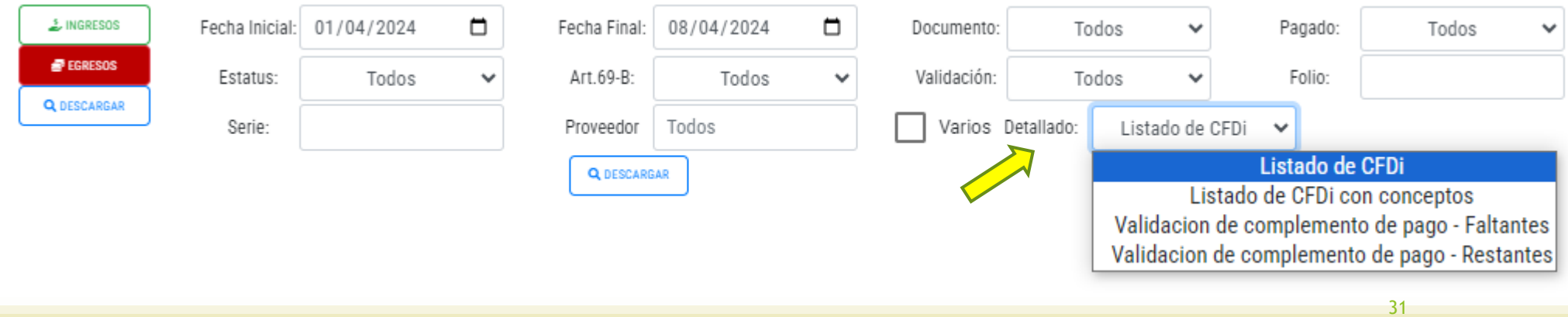

### Configuración

En la pestaña de **se configuración** se puede cambiar los parámetros de la cuenta y enviar tickets al soporte. Se puede acezar en el menú superior.

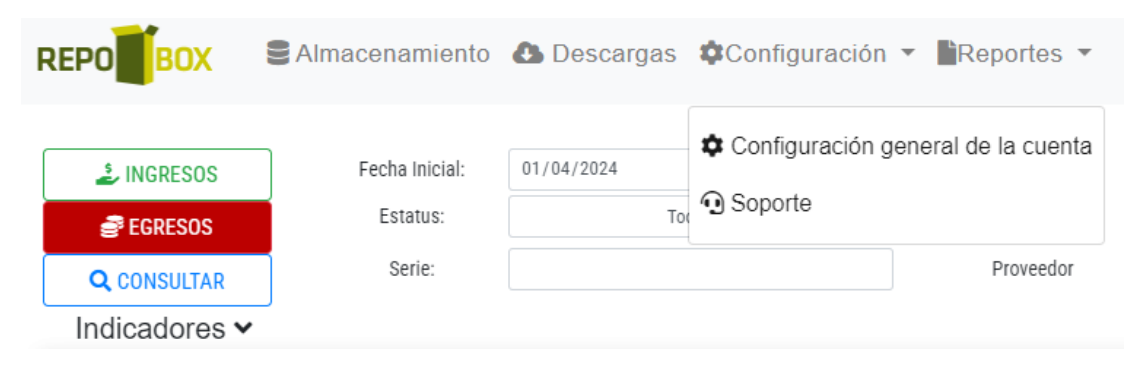

32

En la configuración general de la cuenta se puede

- Cambiar la contraseña
- Cambiar los resultados por consulta (Almacenamiento)
- Subir/Actualizar el certificado de sello digital
- Validación de complemento de pago Restante

### Cambiar contraseña

. Hacer clic en "Configuración general de la cuenta"

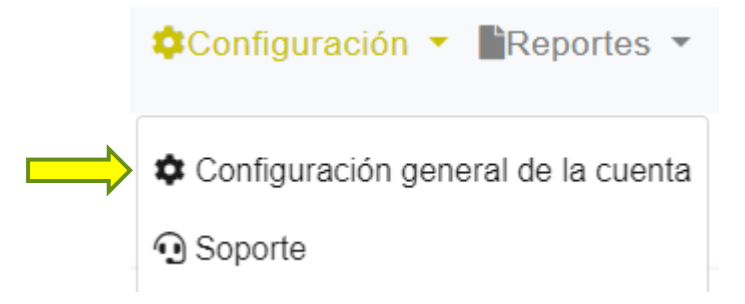

. Clic en "Cambiar contraseña".

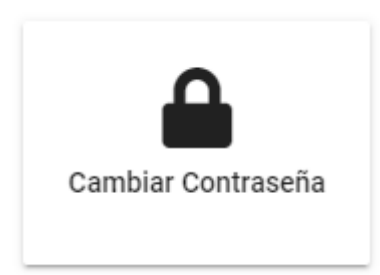

- . En el modal emergente, ingresar la contraseña anterior.
- . Ingresar la nueva contraseña.
- . Ingresar la nueva contraseña de nuevo para confirmar.
- . Hacer clic en "Guardar cambios".

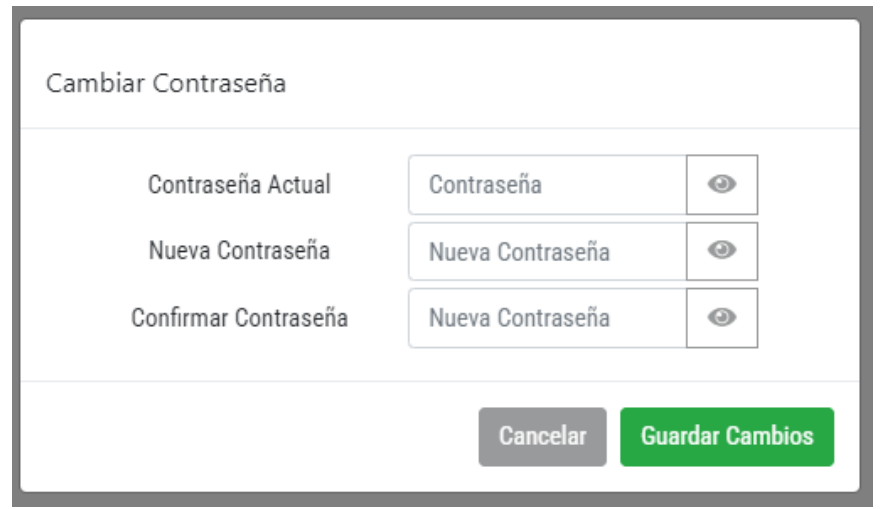

### Cambiar resultados por consulta

**1**. Clic en "Resultados por consulta".

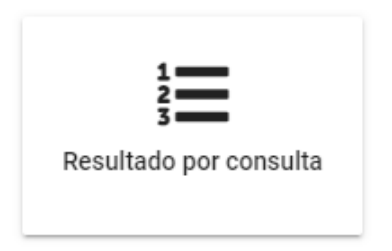

**2**. Seleccionar la cantidad deseada y clic en "Guardar cambios". Esto afectara los resultados por "pagina" en la consulta de "Almacenamiento".

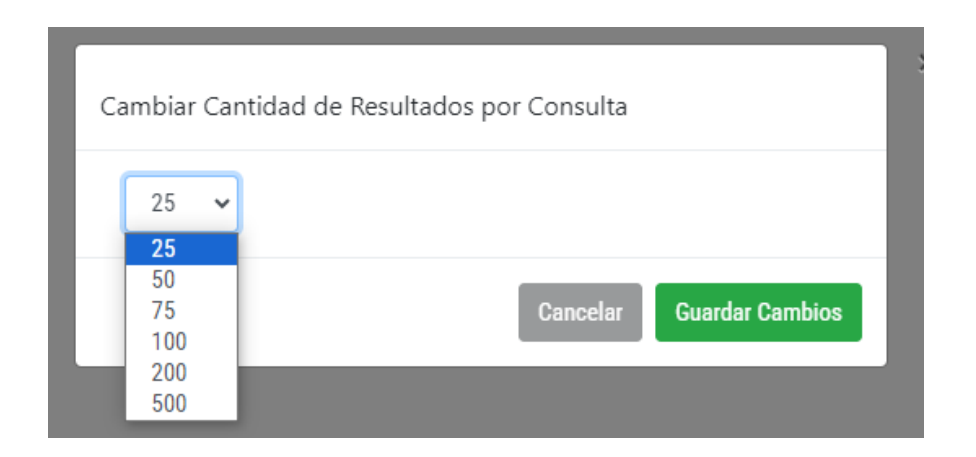

#### Firma electrónica avanzada

**1**. Clic en Firma Electronica Avanzada (FIEL).

Firma Electrónica Avanzada (FIEL)

**2**. En "Seleccione su certificado", clic en "Seleccionar archivo" y seleccionar el certificado (.cer)

\* Seleccione su certificado (.cer): 2

Seleccionar archivo | Ninguno archivo selec.

**3**. En "Seleccione su clave privada", clic en "Seleccionar archivo" y seleccionar el certificado (.key)

\* Seleccione su clave privada (.key): <sup>©</sup>

Seleccionar archivo Ninguno archivo selec.

#### . Ingresar la contraseña.

#### . Guardar.

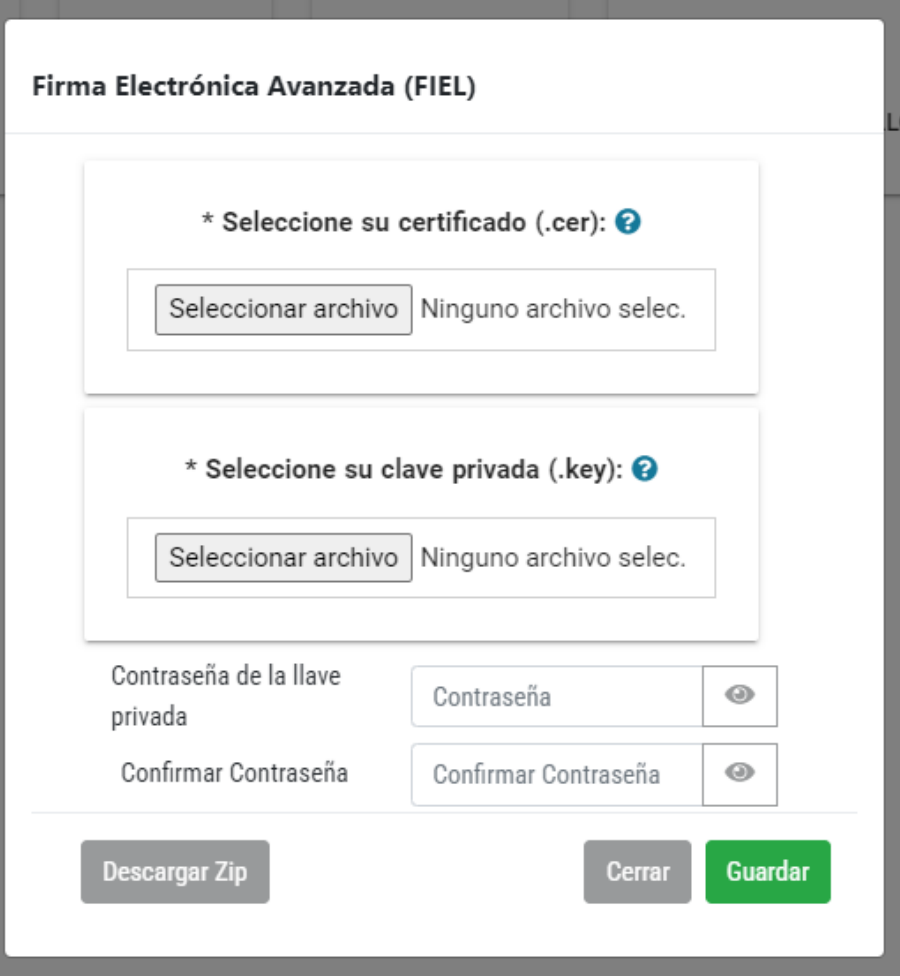

#### Soporte

El apartado de "Soporte" se usa para enviar las dudas o errores que encuentre al soporte de Repobox

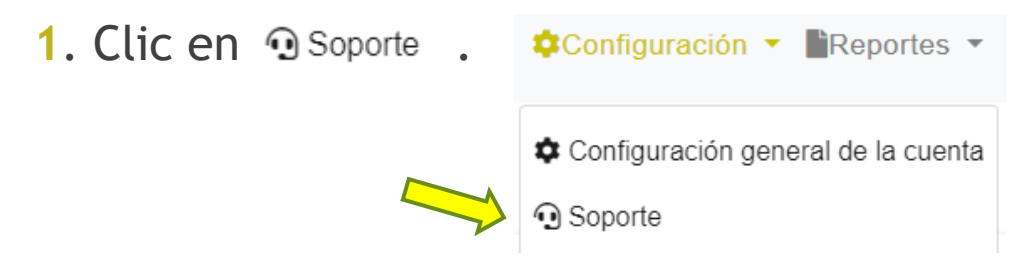

- . Ingresar Correo electrónico, asunto y descripción.
- . Seleccionar el producto del cual desea soporte.
- . Marcar el Captcha.
- . Clic en "Enviar comentarios".

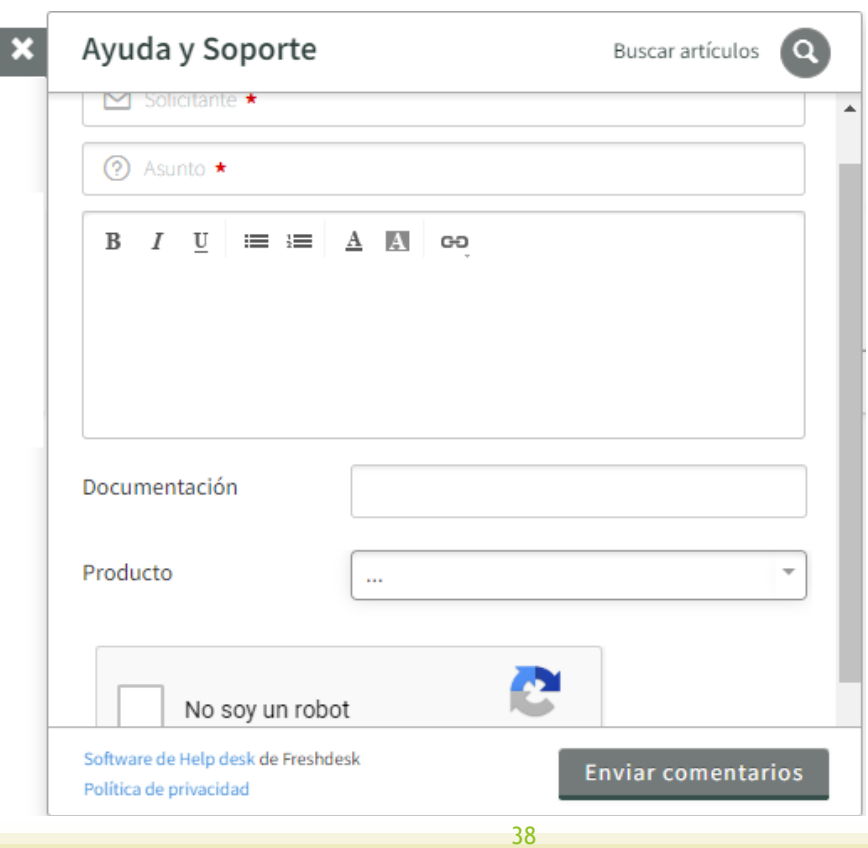

# HT/N

Herramientas Tecnológicas

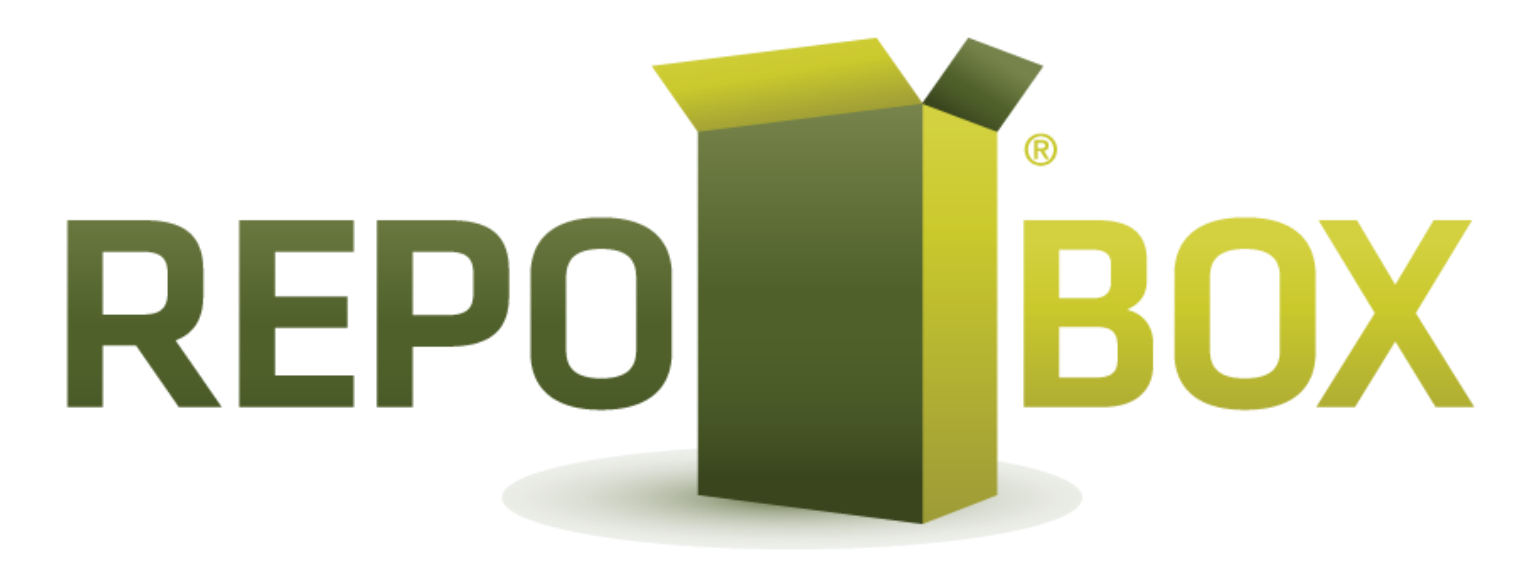

39